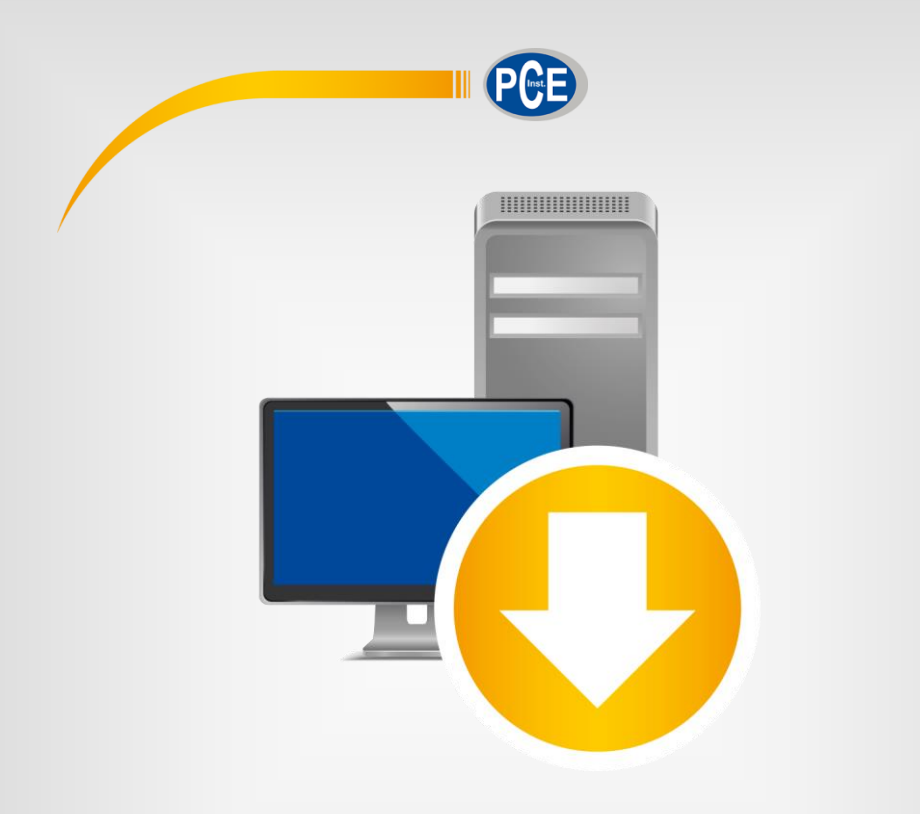

# User Manual

# PC Software PCE-RT 1200

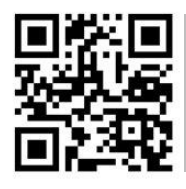

**User manuals in various languages (deutsch, français, italiano, español, português, nederlands, türk, polski, русский,** 中文**) can be found by using our product search on: www.pce-instruments.com**

> last change: 18 June 2019 v1.0

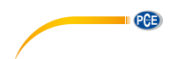

# **Contents**

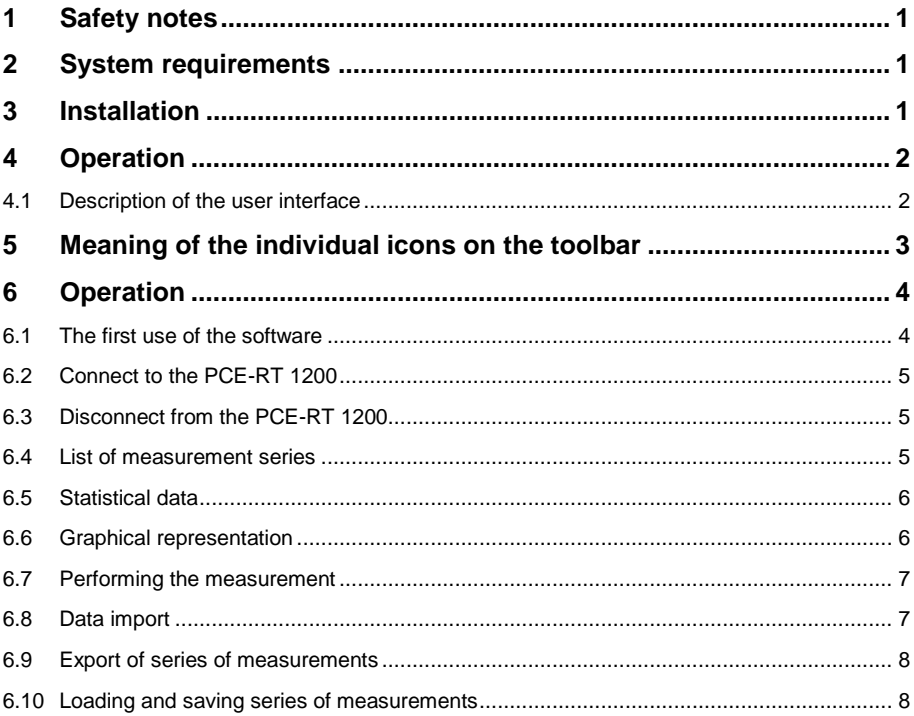

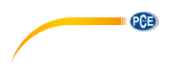

### <span id="page-2-0"></span>**1 Safety notes**

Acquaint yourself with the operation of the measuring device before using it in combination with the PC software. For this purpose, use the instruction manual which comes with your PCE product. All safety notes from the device's manual have to be observed as well when the device is used with this software.

The device and the software may only be used by qualified personnel. Damage or injuries caused by non-observance of the manuals are excluded from our liability and not covered by our warranty.

We do not assume liability for printing errors or any other mistakes in this manual.

We expressly point to our general warranty terms which can be found in our general terms of business.

If you have any questions, please contact PCE Instruments. The contact details can be found at the end of this manual.

### <span id="page-2-1"></span>**2 System requirements**

- Operating system Windows XP SP3 or higher
- USB port (2.0 or higher)
- An installed .NET framework 4.0
- A minimum resolution of 800x600 pixels
- Optional: a printer
- Processor with 1 GHz
- 4 GB RAM recommended
- CD ROM drive

### <span id="page-2-2"></span>**3 Installation**

Please run the "Setup PCE-RT 1200.exe" and follow the instructions of the setup.

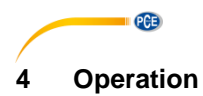

#### <span id="page-3-1"></span><span id="page-3-0"></span>**4.1 Description of the user interface**

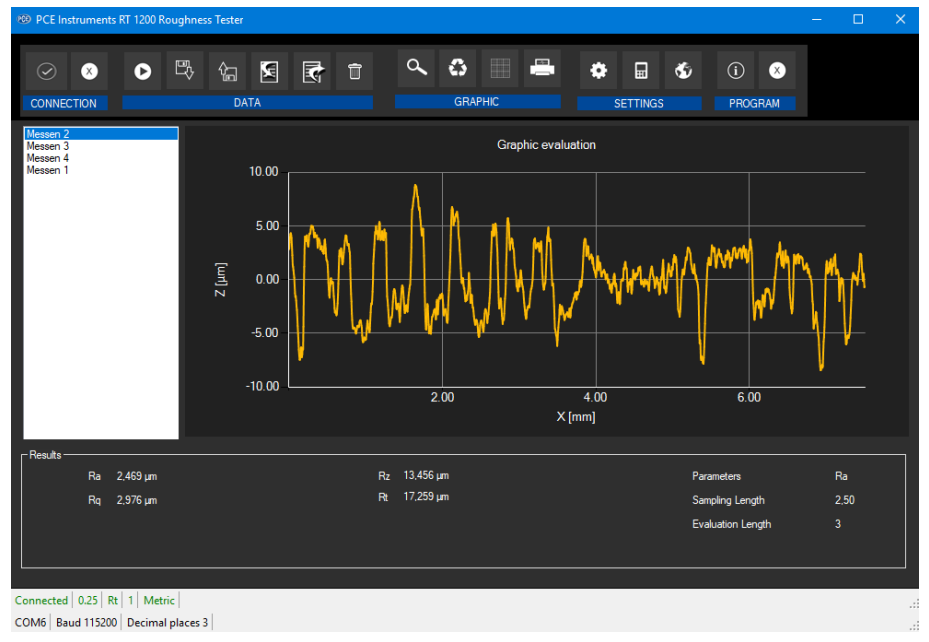

The main window consists of several areas:

Below the title bar, there is a "toolbar" the icons of which are functionally grouped.

Below this toolbar, there is a list of measurement series, in the left part of the window. The right part of the window is the area for graphical representation of the measured values.

The lower part of the screen provides an overview of statistical data with the values obtained by the roughness tester.

At the bottom of the main window, there are two "status bars" containing important information, directly above each other.

The lower of the two shows the static settings of the program which can be set via a settings dialog.

The upper status bar shows the dynamic settings of the PCE-RT 1200 which are retrieved directly from the connected device.

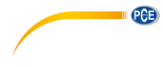

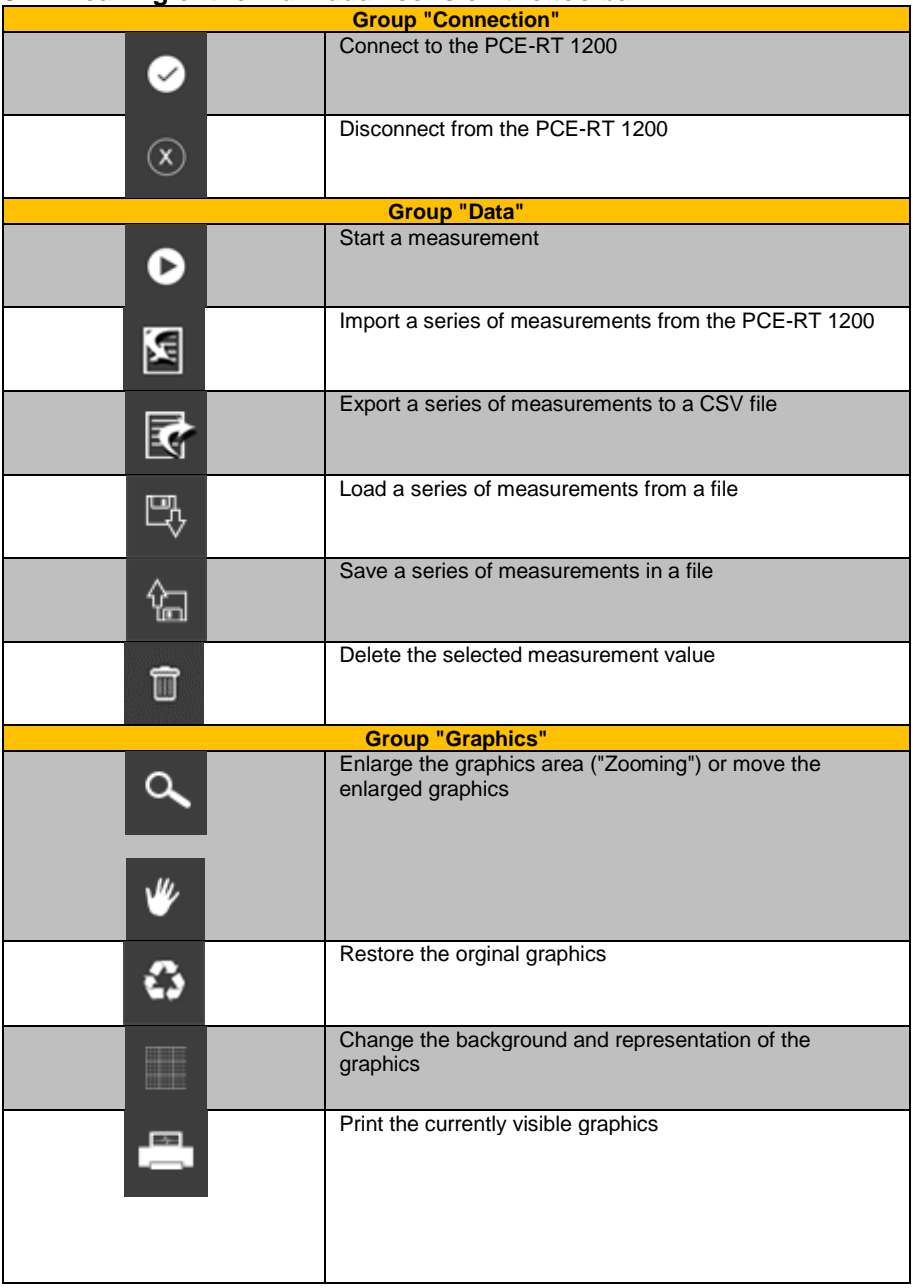

## <span id="page-4-0"></span>**5 Meaning of the individual icons on the toolbar**

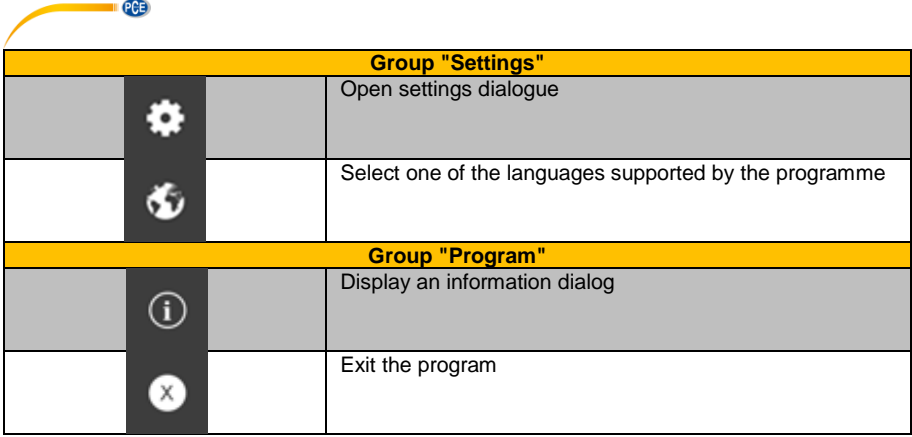

# <span id="page-5-0"></span>**6 Operation**

### <span id="page-5-1"></span>**6.1 The first use of the software**

Before the PCE-RT 1200 can work with the software, the assigned COM port must be set in the software once. It can be set via the "settings dialog"  $\bullet$ 

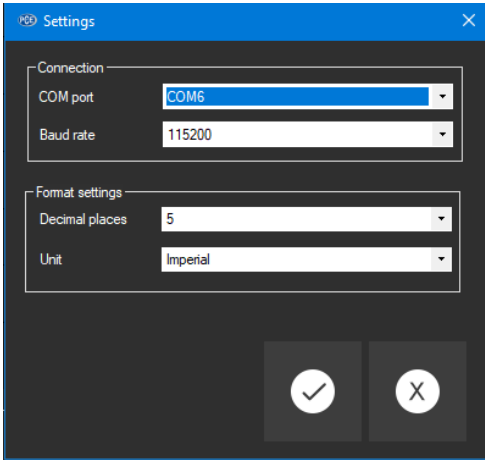

In addition to the connection data, further settings for the date and time format can be made here.

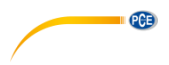

### <span id="page-6-0"></span>**6.2 Connect to the PCE-RT 1200**

After the desired settings have been made and the settings dialog has been closed with a click on the "Apply" button, the connection to the PCE-RT 1200 can be established by clicking on the

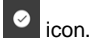

If the connection could be successfully established, the term "Connected" is displayed in green on the status bar for the dynamic data.

<span id="page-6-1"></span>If, however, no connection is established, the term "Disconnected" is displayed in red.

### **6.3 Disconnect from the PCE-RT 1200**

By clicking on the  $\boxed{\circ}$  icon, an active connection to the PCE-RT 1200 can be terminated.

<span id="page-6-2"></span>If you exit the software while the connection is active, the connection will also be terminated.

#### **6.4 List of measurement series**

In the left part of the main window, all series of measurements which are currently in the memory of the PCE RT 1200 are listed. Each series of measurements is represented in the list with its name and number. This number is obtained from the device. If you import a measurement, the name of the file will be the name of your measurement.

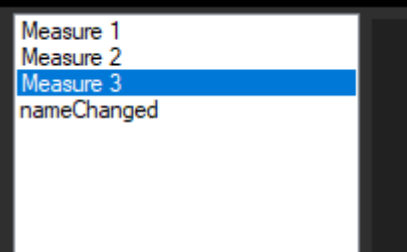

Depending on what series of measurements has been selected, the graphics, the chart and the statistical data are updated.

A right click allows you to delete highlighted series of measurements.

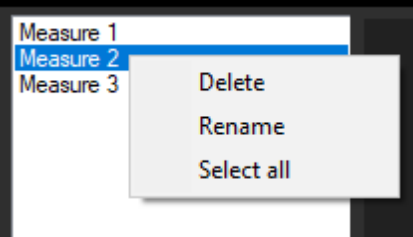

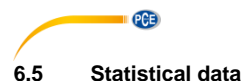

<span id="page-7-0"></span>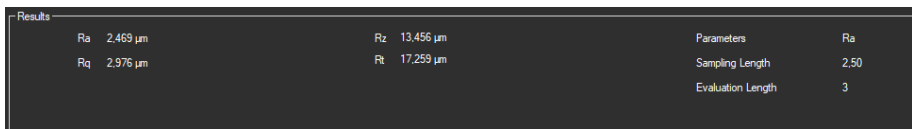

The statistics include all R values calculated. They also show three configuration records (parameter, sampling length and evaluation length).

#### <span id="page-7-1"></span>**6.6 Graphical representation**

In the area for the graphical evaluation, the unit (µm or mil) is shown on the y axis and the length (µm or mil) is shown on the x axis.

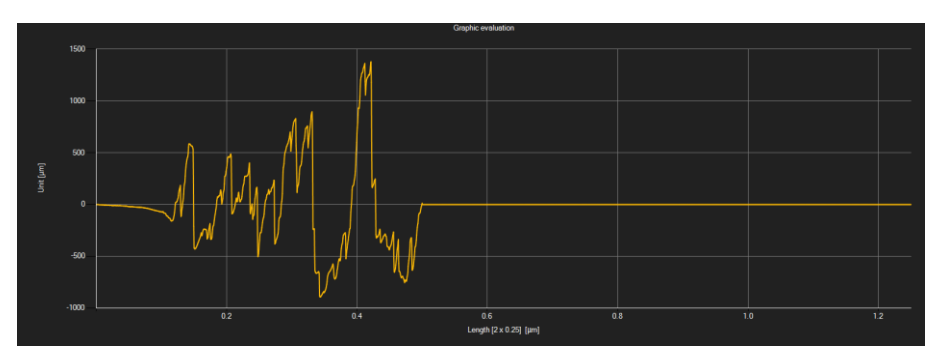

Moving the mouse cursor to a point in the displayed line makes a small information window with the data of the currently selected measurement value pop up after a short time.

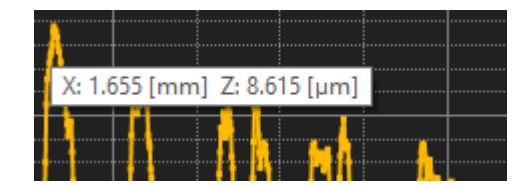

A freely selectable part of the displayed graphics can be enlarged.

For this purpose, the corresponding icon in the toolbar ("Enlarge the graphics area ("Zooming")

or move the enlarged graphics) must be a magnifying glass .

Then, a rectangle can be drawn over a part of the graphics by holding the mouse button down. When the mouse is released, the selected area appears as a new graphic.

As soon as at least one enlargement has been made, it is possible to switch from enlargement mode to shift mode by clicking the icon ("Enlarge the graphics area ("Zooming") or "Move the enlarged graphics").

Shift mode is represented by the

If the mouse is now placed over the graphics area and then the left mouse button is pressed, the depicted section can be moved by holding the mouse button down.

Another click on the  $\blacksquare$  icon changes back to the enlargement mode, which is recognizable by the  $\alpha$  icon.

The original graphics can be restored at any time by clicking on the  $\ddot{\bullet}$  icon next to the magnifying glass or hand.

The background of the graphics and its representation can be changed via the **interpretation** icon to the right. A click on the icon works like a switch:

A single click makes the division of the background finer and adds some more dots to the graphics. A further click on the icon changes back to standard view.

The currently displayed graphics can also be printed.

<span id="page-8-0"></span>A click on the **ight** icon opens the "Print" dialog.

#### **6.7 Performing the measurement**

If a connection to the PCE-RT 1200 is active, a new measurement can be started.

After clicking on the corresponding icon in the toolbar ("Start a measurement"), a new dialog is displayed. With the help of this dialog, additional settings relevant for the upcoming measurement can be made.

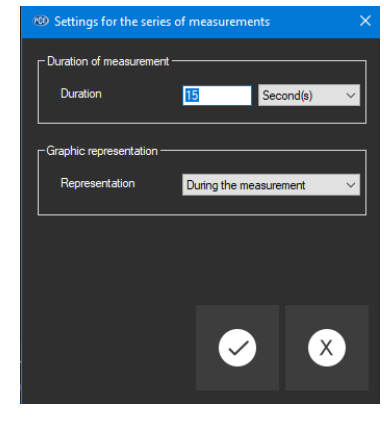

<span id="page-8-1"></span>A running measurement can be terminated by clicking on the  $\boxed{\circ}$  icon in the toolbar.

#### **6.8 Data import**

The internal device memory can then be read out using the software and thus the recorded series of measurements can be made available via an import.

Just click on the **ig** icon in the toolbar. You will then be asked if you really want to import the series of measurements from the device. This can take a few minutes, depending on the extent.

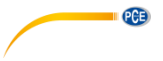

### <span id="page-9-0"></span>**6.9 Export of series of measurements**

Measurement series can also be exported. The entire content of one measurement series can be exported in CSV format by using the  $\overline{\mathbb{R}}$  icon of the toolbar.

### <span id="page-9-1"></span>**6.10 Loading and saving series of measurements**

A series of measurements can be loaded and saved via the  $\frac{1}{2}$  and the  $\frac{1}{2}$  icon respectively in the toolbar.

### **PCE Instruments contact information**

#### **Germany France Spain**

Im Langel 4 23, rue de Strasbourg<br>
D-59872 Meschede<br>
67250 Soultz-Sous-Fo

Entwicklungsgesellschaft mbH Unit 11 Southpoint Business Park Via Pesciatina 878 / B-Interno 6 Im Langel 26 Ensign Way, Southampton 55010 Loc. Gragnano D-59872 Meschede Hampshire Capannori (Lucca) Deutschland **Deutschland** United Kingdom, SO31 4RF Italia Tel.: +49 (0) 2903 976 99 471 Tel: +44 (0) 2380 98703 0 Telefono: +39 0583 975 114 Fax: +49 (0) 2903 976 99 9971 Fax: +44 (0) 2380 98703 9 Fax: +39 0583 974 824 info@pce-instruments.com info@industrial-needs.com info@pce-italia.it www.pce-instruments.com/deutsch www.pce-instruments.com/english www.pce-instruments.com/italiano

#### **The Netherlands Chile Chile Hong Kong**

PCE Brookhuis B.V. PCE Instruments Chile S.A. PCE Instruments HK Ltd.

#### **United States of America Turkey China**

PCE Deutschland GmbH PCE Instruments France EURL PCE Ibérica S.L.<br>
Im Langel 4 23 rue de Strasbourg PCE Ibérica S.L.<br>
Calle Mayor 53 67250 Soultz-Sous-Forets 02500 Tobarra (Albacete) Deutschland France España Tel.: +49 (0) 2903 976 99 0 Téléphone: +33 (0) 972 3537 17 Tel. : +34 967 543 548 Fax: +49 (0) 2903 976 99 29 Numéro de fax: +33 (0) 972 3537 18 Fax: +34 967 543 542 info@pce-instruments.com info@pce-france.fr info@pce-iberica.es www.pce-instruments.com/deutsch www.pce-instruments.com/french www.pce-instruments.com/espanol

#### **Germany United Kingdom Italy**

Produktions- und PCE Instruments UK Ltd PCE Italia s.r.l.

Institutenweg 15 RUT: 76.154.057-2 Unit J, 21/F., COS Centre 7521 PH Enschede Calle Santos Dumont N° 738, Local 4 56 Tsun Yip Street Nederland Comuna de Recoleta, Santiago Kwun Tong Telefoon: +31 (0)53 737 01 92 Tel. : +56 2 24053238 Kowloon, Hong Kong Fax: +31 53 430 36 46 Fax: +56 2 2873 3777 Tel: +852-301-84912 info@pcebenelux.nl info@pce-instruments.cl info@pce-instruments.com www.pce-instruments.com/dutch www.pce-instruments.com/chile www.pce-instruments.cn

PCE Americas Inc. PCE Teknik Cihazları Ltd.Şti. PCE (Beijing) Technology Co., Limited 711 Commerce Way suite 8 Halkalı Merkez Mah. 1519 Room, 6 Building Jupiter / Palm Beach Pehlivan Sok. No.6/C Zhong Ang Times Plaza USA Türkiye 102300 Beijing Tel: +1 (561) 320-9162 Tel: 0212 471 11 47 China Fax: +1 (561) 320-9176 Faks: 0212 705 53 93 Tel: +86 (10) 8893 9660 info@pce-americas.com info@pce-cihazlari.com.tr info@pce-instruments.cn www.pce-instruments.com/us www.pce-instruments.com/turkish www.pce-instruments.cn

**CGB** 

33458 FL 34303 Küçükçekmece - İstanbul No. 9 Mentougou Road, Tou Gou District

**User manuals in various languages (deutsch, français, italiano, español, português, nederlands, türk, polski, русский,** 中文**) can be found by using our product search on: www.pce-instruments.com**

**Specifications are subject to change without notice.**